به نام خدا

----------------------------------------------------------------------

برسی و آموزش نحوه ثبت گزارش بازدید کلینیک از محل تولید اندام های تکثیر شونده گیاهی

مقدمه : این فرم توسط کلینیک طرف قراردادی که تولید کننده اندام های تکثیر شونده گیاهی در برنامه تولید خود تایین کرده و تصویر قرارداد را پیوست نموده است ، تکمیل ، ثبت و ارسال میشود . کلینیک مربوطه برای ثبت گزارش نیاز به کدبرنامه تولید ، کدملی تولید کننده اندام ها و سال تولیدی میباشد . سامانه اطالعات مربوط به برنامه تولید را بارگزاری کرده و کلینیک برای هر محصول تایین وضعیت می کند. کلینیک میتواند برای برنامه تولیدی که در آن به عنوان کلینیک طرف قرارداد معرفی شده است ، در هر نوبت بازدید گزارش جدیدی ثبت نماید . تمامی گزارش ها در سامانه ثبت شده و در هر زمان قابل استعالم و در دسترس میباشند . گزارش ها بعد از ثبت برای تولیدکننده قابل روئیت هست و سامانه وی را در جریان گردش پرونده تا نهایی شدن گزارش قرار میدهد . قسمت اول : جستجوی برنامه تولید جستجوى برنامه توليد کد برنامه تولید\* سال تولید\* كدملى توليدكننده\* ۔ یک مورد را انتخاب کنید کد برنامه تولید كدملى دازگشت **X**  $Q_{\text{source}}$ توضیحات : کلینیک مربوطه پرونده برنامه تولید ثبت شده توسط تولیدکننده اندام های تکثیر شونده را پس از تایید کارشناس استان ( وضعیت تایید نهایی ) میتواند در کارتابل "برنامه تولید و عرضه اندام های تکثیرشونده گیاهی" مشاهده کرده و اطلاعات لازم برای ثبت گزارش کلینیک را از پرونده دریافت کند . پس از وارد کردن اطلاعات خواسته شده بر روی دکمه سبز رنگ <mark>جستجو</mark> کلیک کرده تا سامانه اطلاعات مربوط به برنامه تولید را برای ثبت گزارش بارگزاری نماید . توجه : در صورتی که اطالعات موجود معتبر نبوده کاربر کلینیک با پیغام خطا مواجه خواهد شد . بعد از تایید اطالعات وارد شده در جستجو فرم جدیدی نمایان شده که قسمت های مختلف آن را برسی میکنیم.

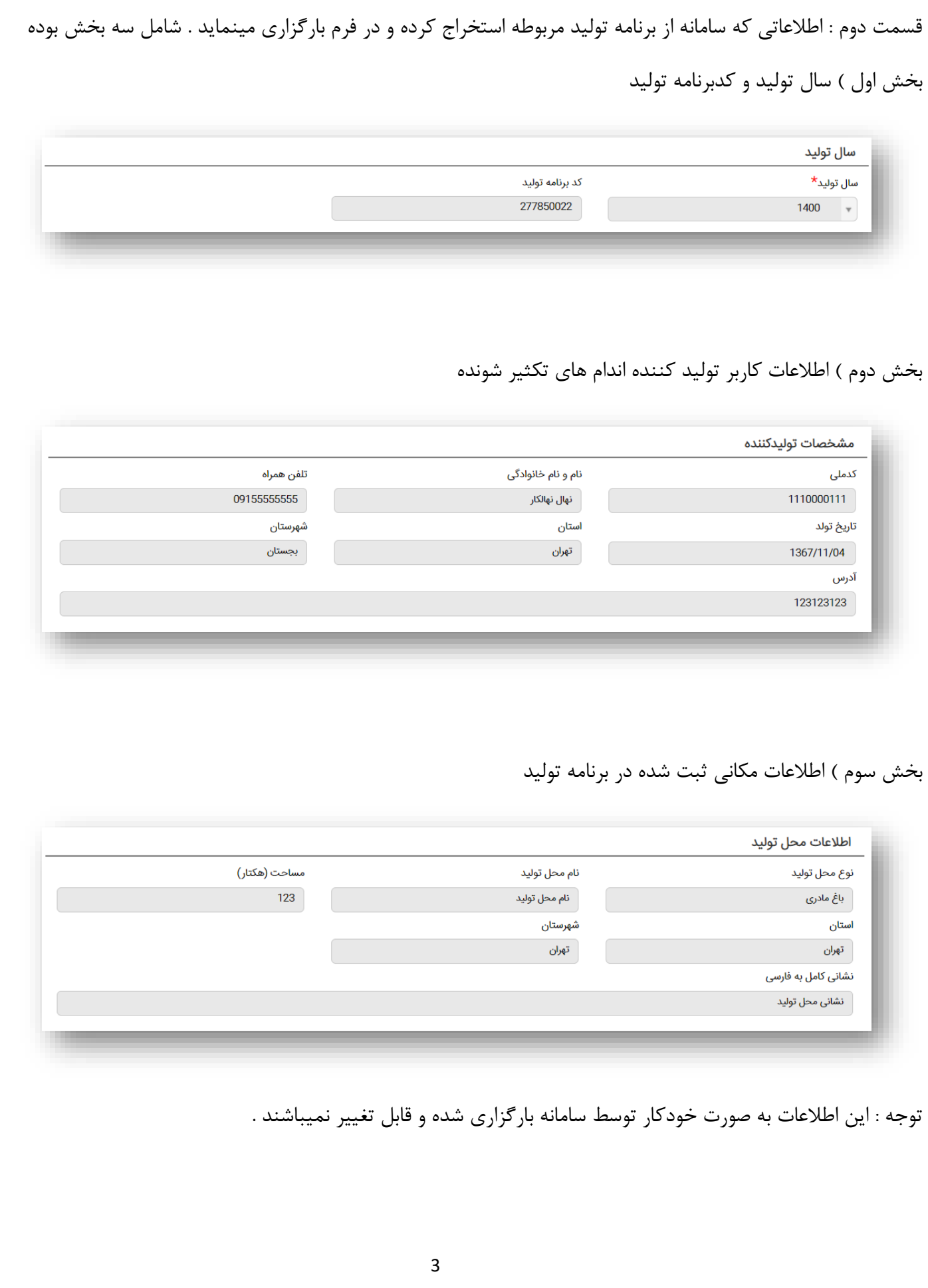

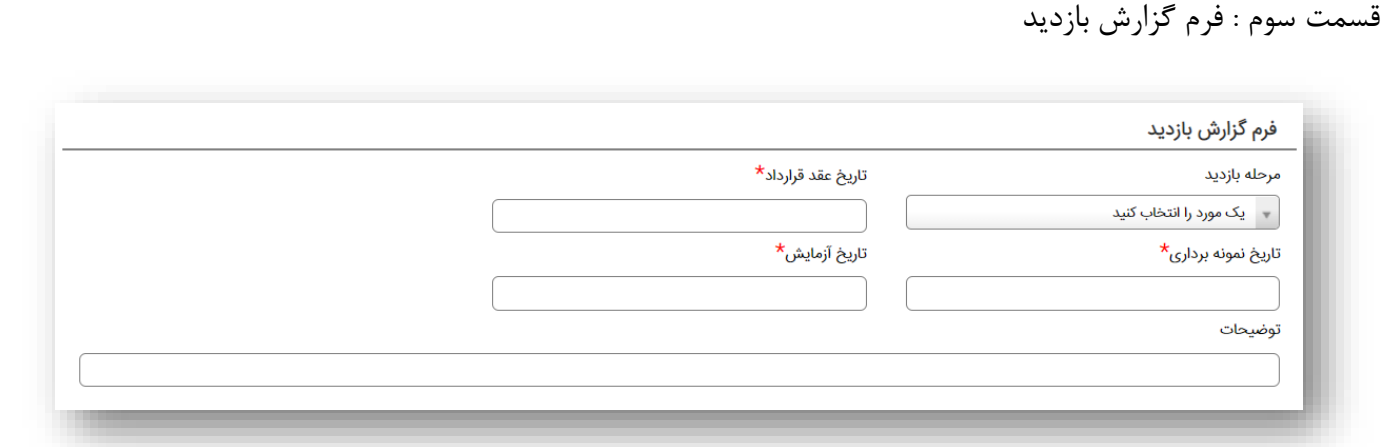

توضیحات : اطالعات کلی گزارش توسط کاربر کلینیک در این قسمت به فرم اضافه شده . همانطور که گفته شد کلینیک میتواند چندین بار برای یک برنامه تولید گزارش ثبت کند پس در فیلد مرحله بازدید ، نوبت بازدید را معلوم میکند ، تاریخ عقد قرارداد با تولیدکننده اندام های تکثیر شونده گیاهی ، تاریخ نمونه برداری از محصولات ، تاریخ انجام آزمایش بر روی محصولات و توضیحات فیلد های دیگری هستند که در این قسمت توسط کاربر کلینیک وارد میشود .

قسمت چهارم : بررسی های گیاه پزشکی انجام شده ( در تصویر زیر محصول بادام زمینی صرفا جهت تست استفاده شده است )

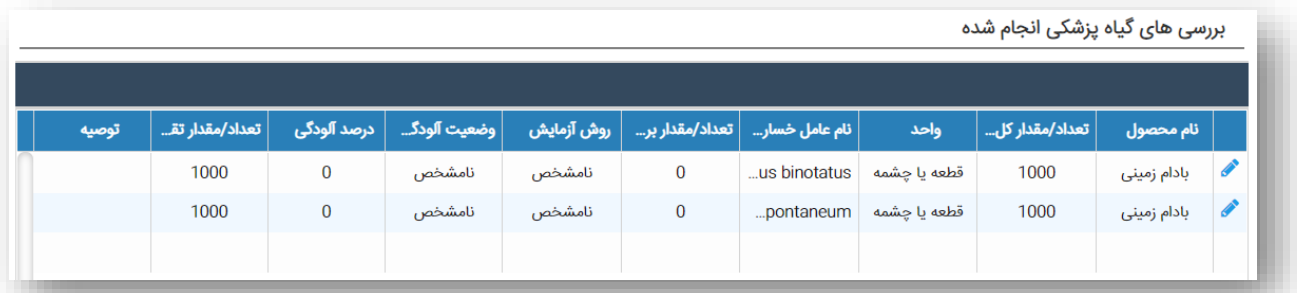

توضیحات : سامانه محصوالت ثبت شده در برنامه تولید مربوطه را برسی کرده و عوامل خسارتزا مربوط به هریک را در سطری جداگانه با کاربر کلینیک نشان میدهد .

به عنوان مثال ما در برنامه تولید محصول بادام زمینی را ثبت کردیم اما در جدول باال دو سطر مربوط به بادام زمینی وجود دارد ، به دلید اینکه سامانه در سال 1400 برای محصول بادام زمینی 2 عامل خسارت در نظر گرفته ، پس در این جدول هریک از عوامل خسارت به صورت جداگانه مورد برسی قرار میگیرد .

توجه : کاربر کلینیک با کلیک کردن بر روی عالمت مداد در اولین ستون از سمت راست هر سطر میتواند اطالعات مربوط به آن سطر را در فرم برسی های انجام شده برسی و نتایج را ثبت نماید.

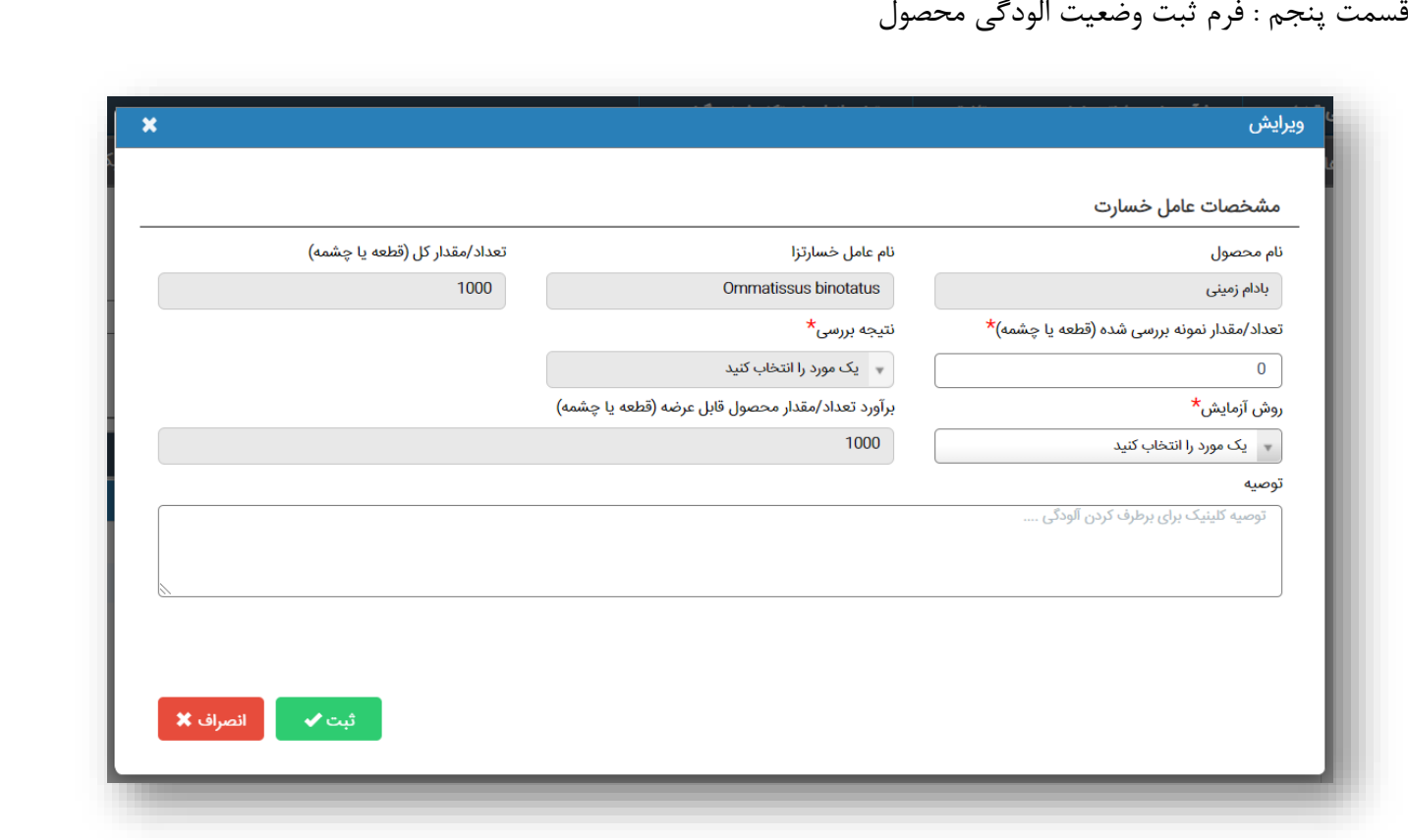

توضیحات : در این فرم ابتدا سامانه اطالعات برنامه تولید برای محصول انتخابی را شامل نام محصول ، نام عامل خسارتزا و مقدارکل ثبت شده در برنامه تولید را بارگزاری کرده و در فیلد بعدی با عنوان "تعداد/مقدار برسی شده" ، مقدار و یا تعداد محصول برسی شده از مقدار کل را وارد میکند . این مقدار باید همیشه بزرگتر از صفر باشد تا سامانه اجازه ادامه روند ثبت اطالعات را به کاربر کلینیک بدهد .

پس از وارد کردن تعداد/مقدار برسی شده ، سامانه فیلد نتیجه برسی را برای کاربر کلینیک فعال میکن که شامل گزینه های مشاهده آلودگی و عدم مشاهده الودگی می باشد . در صورت انتخاب مشاهده آلودگی فیلد جدیدی با عنوان "درصد محصوالت آلوده از تعداد/مقدار کل" نمایان میشود و کلینیک براورد آلودگی محصوالت را به درصد وارد میکند .

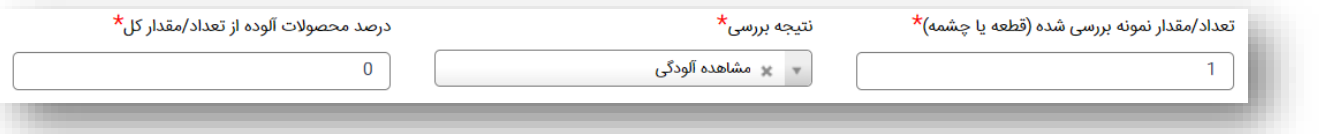

توجه : در صورت انتخاب عدم مشاهده آلودگی این فیلد نمایان نخواهد شد.

توجه : در صورتی که گزینه مشاهده الودگی انتخاب شود باید درصد آلودگی بزرگتر از صفر باشد .

توجه : در صورتی که آلودگی یک محصول به یک عامل خسارتزا بزرگتر از 0 باشد ، محصول باید امحا شود .

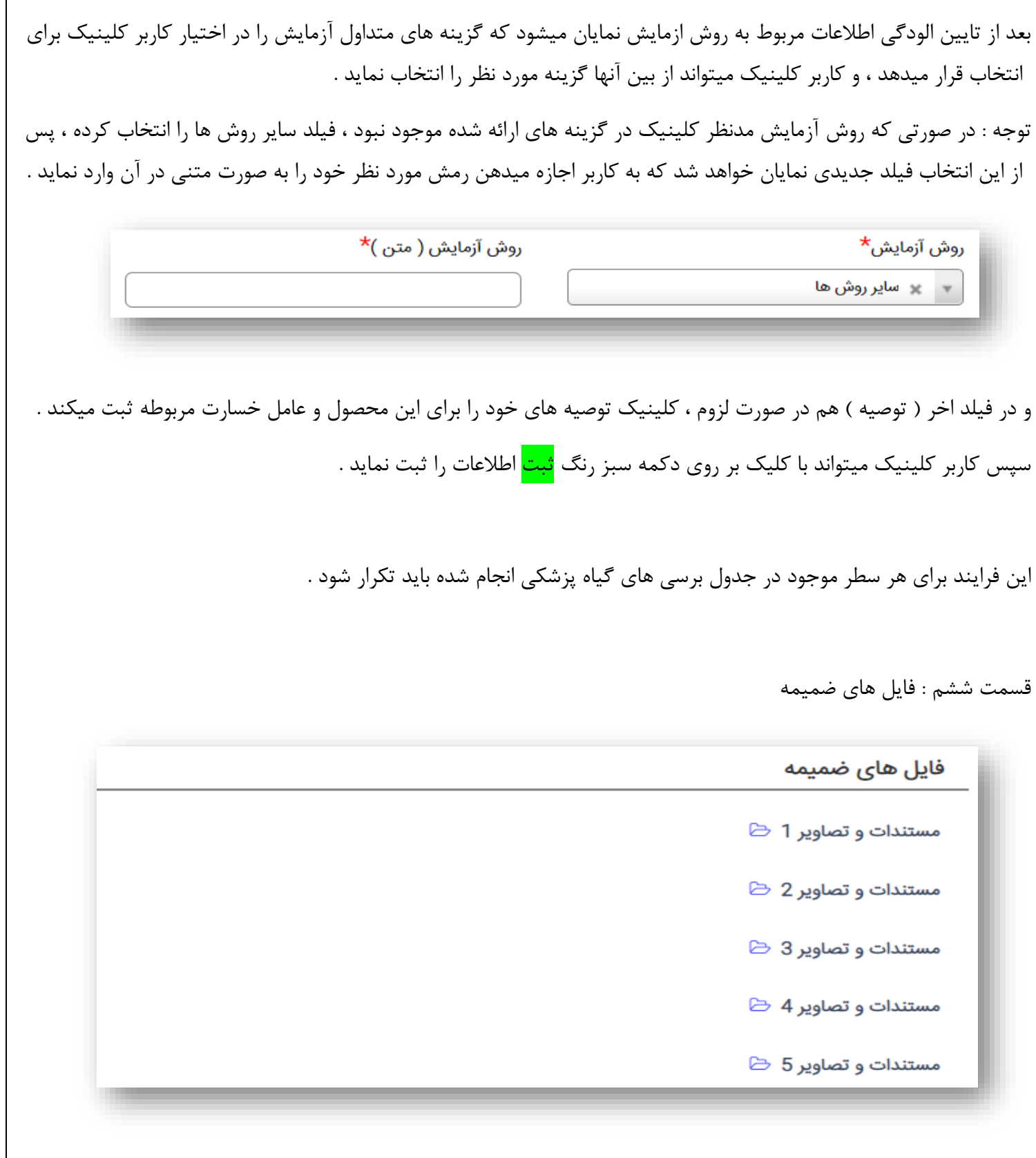

توضیحات : با کلیک بر روی ایکون فایل میتوانید فایل مربوطه را انتخاب و به مجوز پیوست نمایید .

قسمت هفتم : ثبت اطالعات

توضیحات : با کلیک بر روی دکمه سبز رنگ با عنوان <mark>ثبت</mark> ، اطلاعات وارد شده بوسیله کاربر کلینیک توسط سامانه راستی آزمایی شده و در صورت صحیح بودن اطالعات و عدم وجود اشکال در موارد وارد شده توسط کلینیک ، سامانه با پیغام سبز رنگ مبنی بر <mark>موفقیت آمیز بودن فرایند ثبت</mark> به متقاضی اطلاع میدهد که این درخواست به صورت <mark>ثبت اولیه</mark> در سامانه ذخیره شد ، اما همچنان در دست خود متقاضی میباشد و متقاضی هر زمان قادر به ویرایش اطالعات وارد شده می باشد ، تا زمانی که بر روی دکمه سبز رنگ <mark>تایید و ارسال</mark> کلیک نماید ، در این صورت اطلاعات درخواست به کارشناس استان ارسال شده و متقاضی دیگر اجازه ویرایش اطالعات ثبت شده را ندارد .